*User's Guide*

# Texas *SLAU601B–March 2015–Revised April 2020* **INSTRUMENTS** *BOOSTXL-K350QVG-S1 QVGA Display BoosterPack™ Plug-in Module*

The BOOSTXL-K350QVG-S1 Kentec QVGA Display BoosterPack™ is an easy-to-use plug-in module for adding a touch-screen color display to your LaunchPad™ design. MCU LaunchPad developers can use this BoosterPack to start developing applications using the 320×240-pixel SPI-controlled QVGA display with resistive touch screen.

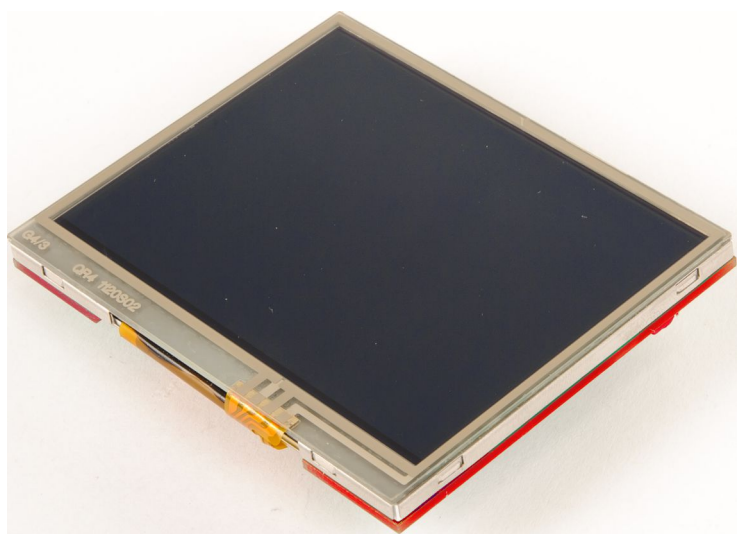

**Figure 1. BOOSTXL-K350QVG-S1 BoosterPack**

#### **Contents**

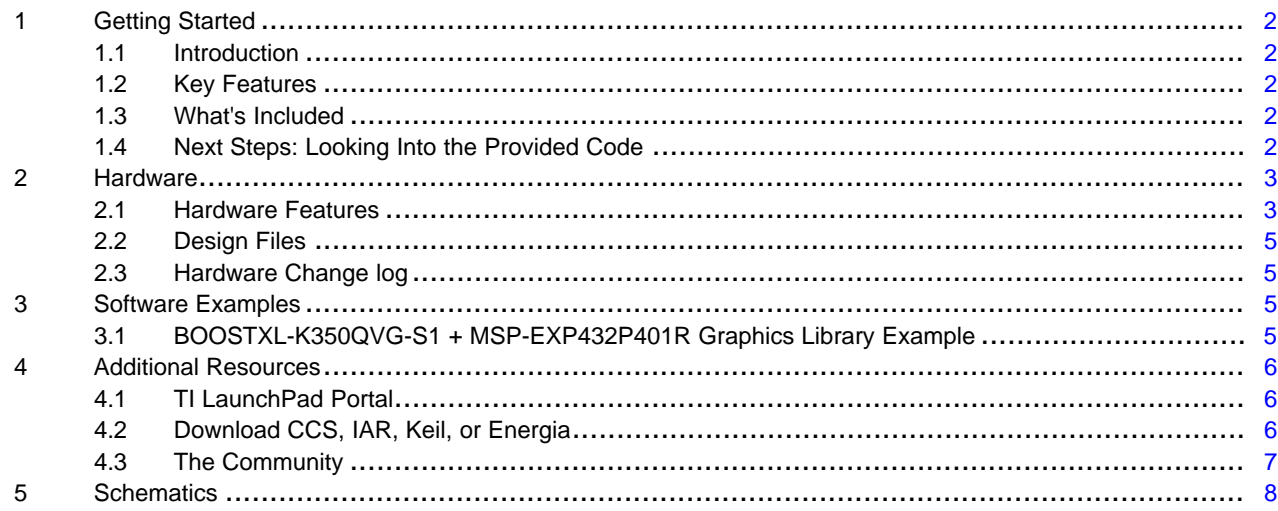

# **Trademarks**

BoosterPack, LaunchPad, E2E, Code Composer Studio are trademarks of Texas Instruments. All other trademarks are the property of their respective owners.

#### <span id="page-1-0"></span>**1 Getting Started**

#### <span id="page-1-1"></span>*1.1 Introduction*

The BOOSTXL-K350QVG-S1 Kentec QVGA Display BoosterPack is an easy-to-use plug-in module for adding a touch-screen color display to your LaunchPad kit design. MCU LaunchPad developers can use this BoosterPack to start developing applications using the 320×240-pixel SPI-controlled TFT QVGA display with resistive touch screen.

## <span id="page-1-2"></span>*1.2 Key Features*

- Kentec TFT LCD (part number: K350QVG-V2-F)
	- 3.5-inch QVGA (320×240 resolution)
	- SPI communication
	- 4-wire resistive touch screen
	- White LED backlight
- LED backlight driver circuit
- Complies with the BoosterPack standard for use with 20- and 40-pin LaunchPads

## <span id="page-1-3"></span>*1.3 What's Included*

#### **1.3.1 Kit Contents**

• One BOOSTXL-K350QVG-S1 BoosterPack Plug-in module

#### **1.3.2 Software Examples**

- MSP-EXP432P401R LaunchPad + BOOSTXL-K350QVG-S1 demos (see [Section](#page-4-2) 3)
	- Graphics Library Example

## <span id="page-1-4"></span>*1.4 Next Steps: Looking Into the Provided Code*

After the EVM features have been explored, the fun can begin. It's time to open an integrated development environment (IDE) and start looking at the code examples. [Section](#page-4-2) 3 describes the example projects available to make it easy to understand the provided software.

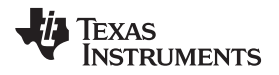

#### [www.ti.com](http://www.ti.com) *Hardware*

## <span id="page-2-0"></span>**2 Hardware**

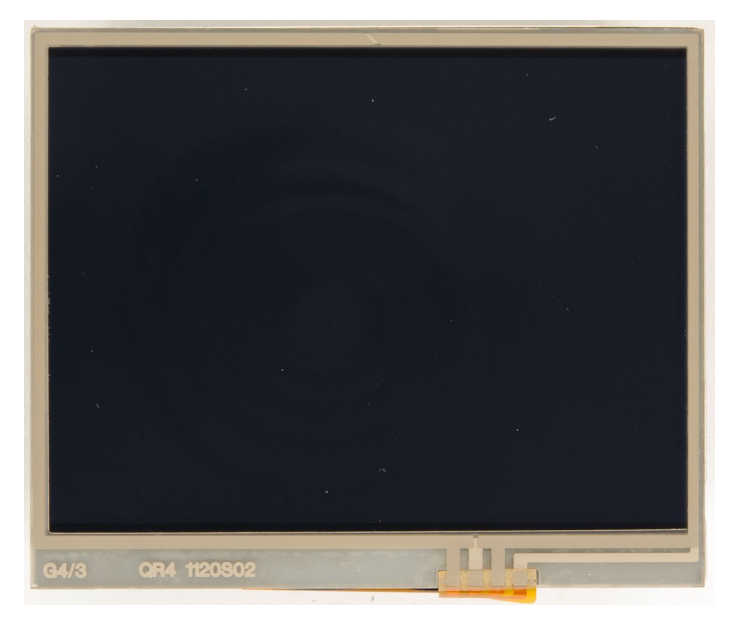

**Figure 2. BOOSTXL-K350QVG-S1 Overview**

## <span id="page-2-1"></span>*2.1 Hardware Features*

## **2.1.1 BoosterPack Pinout**

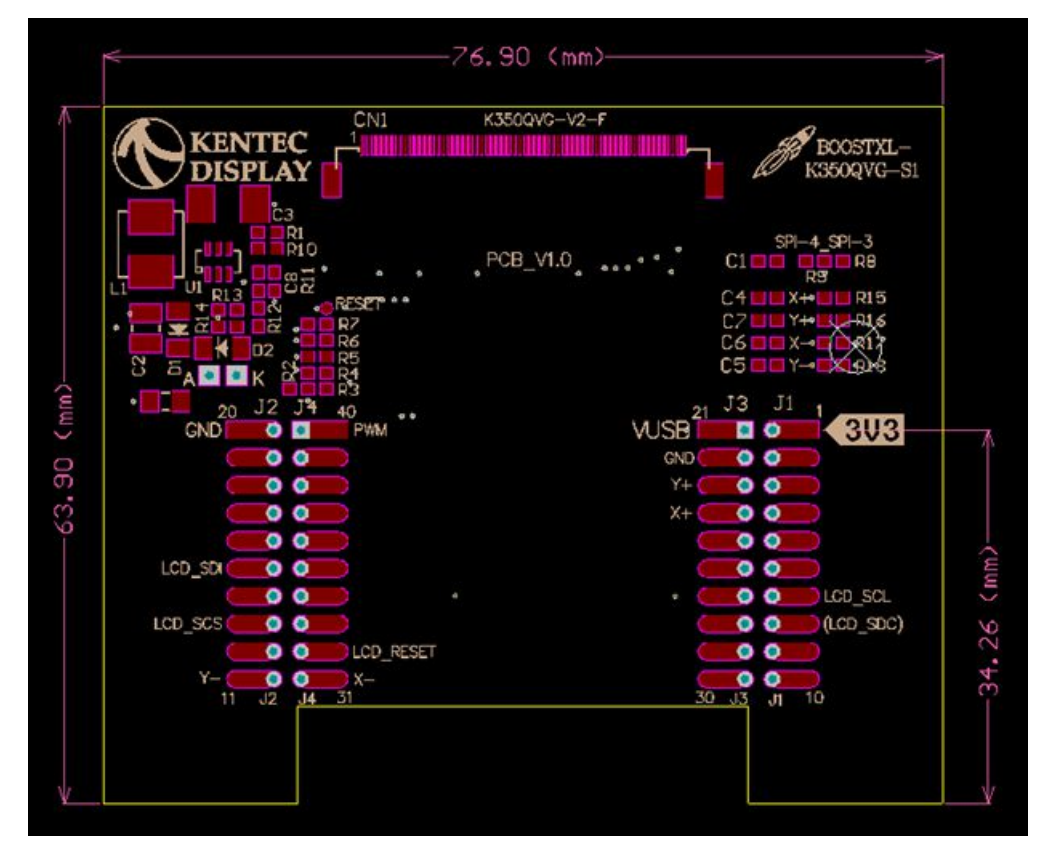

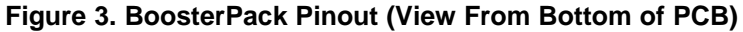

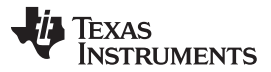

*Hardware* [www.ti.com](http://www.ti.com)

The Kentec QVGA Display BoosterPack adheres to the 40-pin LaunchPad and BoosterPack pinout standard. A standard was created to aid compatibility between LaunchPad and BoosterPack tools across the TI ecosystem.

The 40-pin standard is compatible with the 20-pin standard that is used by other LaunchPad kits like the [MSP-EXP430FR4133](http://www.ti.com/tool/msp-exp430fr4133). However, this BoosterPack is intended for use with 40-pin LaunchPad kits. If compatibility is needed with a 20-pin LaunchPad, some modifications must be made for access to certain pins and to provide 5 V for the LCD backlight circuitry.

More information about compatibility can also be found at <http://www.ti.com/launchpad>.

# **2.1.2 Kentec QVGA Display (K350QVG-V2-F)**

The Kentec TFT display has the following features:

- 3.5-inch diagonal screen
- 320×240-pixel resolution
- Full color (262000 colors) RGB display
- 4-wire resistive touch screen
- Integrated SSD2119 LCD driver/controller
- SPI interface by default, but supports many interface types

Additional information about the K350QVG-V2-F display can be found on the Kentec [website](http://www.kentecdisplay.com/).

#### **2.1.3 SSD2119 LCD Driver**

The SSD2119 LCD driver is integrated into the display. In order to use the display effectively, a deep understanding of this driver is required. The [SSD2119](http://www.crystalfontz.com/controllers/SSD2119.pdf) data sheet contains information about the communication interface and the supported commands.

#### **2.1.4 LCD Backlight Circuitry**

Most of the circuitry seen on the BoosterPack is a boost converter to power the LCD backlight. The LCD requires approximately 20 V to power the LCD backlight due to the serial voltage drops of the LEDs. This power is derived from the 5-V (VUSB) power rail.

## **2.1.5 SPI Configuration**

By default the BOOSTXL-K350QVG-S1 comes configured as a "4-wire" 8-bit SPI. This is the standard SPI on most MCUs with a hardware SPI peripheral. The user can reconfigure R2/R3 and R8/R9 to instead use "3-wire" 9-bit SPI. In this configuration, each SPI write is 9 bits instead of 8, allowing one fewer GPIO pin to be used.

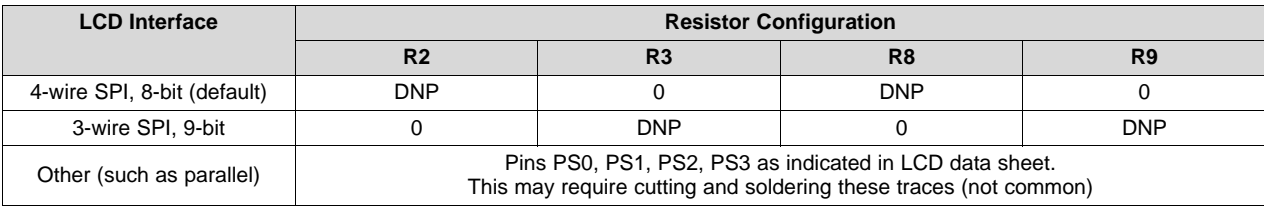

#### **Table 1. SPI Resistor Configuration**

<span id="page-4-4"></span>[www.ti.com](http://www.ti.com) *Hardware*

[Table](#page-4-4) 2 describes the SPI configuration pin functions.

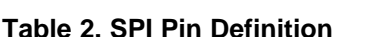

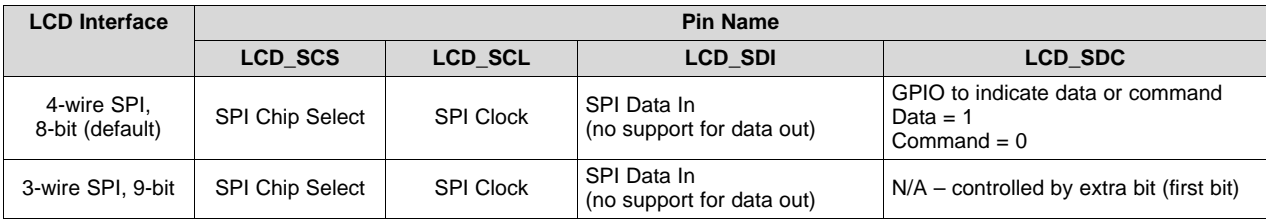

# <span id="page-4-0"></span>*2.2 Design Files*

#### **2.2.1 Hardware**

Schematics can be found in [Section](#page-7-0) 5. All design files including schematics, layout, bill of materials (BOM), Gerber files, and documentation are available in a zip folder [\(SLAR098](http://www.ti.com/lit/zip/SLAR098)). This hardware design was done in Altium Designer, a free viewer is available from <http://techdocs.altium.com/display/ADOH/Altium+Designer+Viewer>.

#### **2.2.2 Software**

All design files including TI-TXT object-code firmware images, software example projects, and documentation are available in the LaunchPad specific software folders. To see which LaunchPad kits feature BOOSTXL-K350QVG-S1 examples, refer to the "What's Included" section on the tool [folder](http://www.ti.com/tool/BOOSTXL-K350QVG-S1).

#### <span id="page-4-1"></span>*2.3 Hardware Change log*

#### **Table 3. Hardware Change Log**

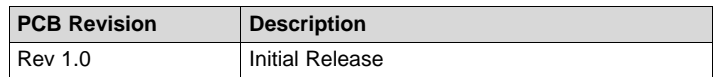

## <span id="page-4-2"></span>**3 Software Examples**

# <span id="page-4-6"></span><span id="page-4-5"></span><span id="page-4-3"></span>*3.1 BOOSTXL-K350QVG-S1 + MSP-EXP432P401R Graphics Library Example*

The demos are available in the MSP [Graphics](http://www.ti.com/tool/MSP-GRLIB) Library ("grlib") and show how to use the library in a project with the Kentec display. This demo shows the user how to enable the touch screen, create buttons, and use graphics primitives including colors and images.

While the code examples in the library are based on MSP430 and MSP432 devices, this BoosterPack module can also be used with SimpleLink devices like the CC13xx and CC26xx. For more information, post your question to the TI E2E™ [community](http://e2e.ti.com).

The program begins by calibrating the touch screen. There is a routine that detects the four corner coordinates to determine if an eligible rectangle boundary is formed. If the calibration was incorrect, a message displays on the screen indicating the calibration failed. When successful, the calibration provides a reference for all button presses throughout the rest of the program.

The next step is to select the mode of the program: display primitives or images. Each mode simply cycles through without user interaction to show features of the display. In the graphics primitives mode, the following primitives are shown:

- **Pixels**
- **Lines**
- **Circles**
- Rectangles

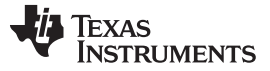

#### • Text

The application is heavily commented to ensure it is very clear how to use the grlib APIs. The above primitives are shown as well as the underlying concepts of grlib including background and foreground colors, context, fonts, opacity, and more.

The images mode shows the drawing of a few different images both compressed and uncompressed. Image compression can have a big impact to drawing speeds for simple images. To draw images with the MSP Graphics Library, they must first be converted into the right file format. These files can be generated by the Image Reformer tool that comes packaged with grlib. Launch this tool (.exe) from the grlib folder or directly from TI Resource Explorer.

File Path: <grlib root>\utils\image-reformer\imagereformer.exe

TI Resource Explorer > MSPWare > Libraries > Graphics Library > MSP430 Image Reformer

The Image Reformer tool allows you to import images and output into grlib specific files to add to your grlib project. Image Reformer does not manipulate any images (including color modifications, rotation, and cropping)—any image manipulation must be done before importing into the Image Reformer tool. More information about MSP grlib and the Image Reformer tool can be found in the application report *Design Considerations When Using MSP430 Graphics Library* ([SLAA548\)](http://www.ti.com/lit/pdf/SLAA548).

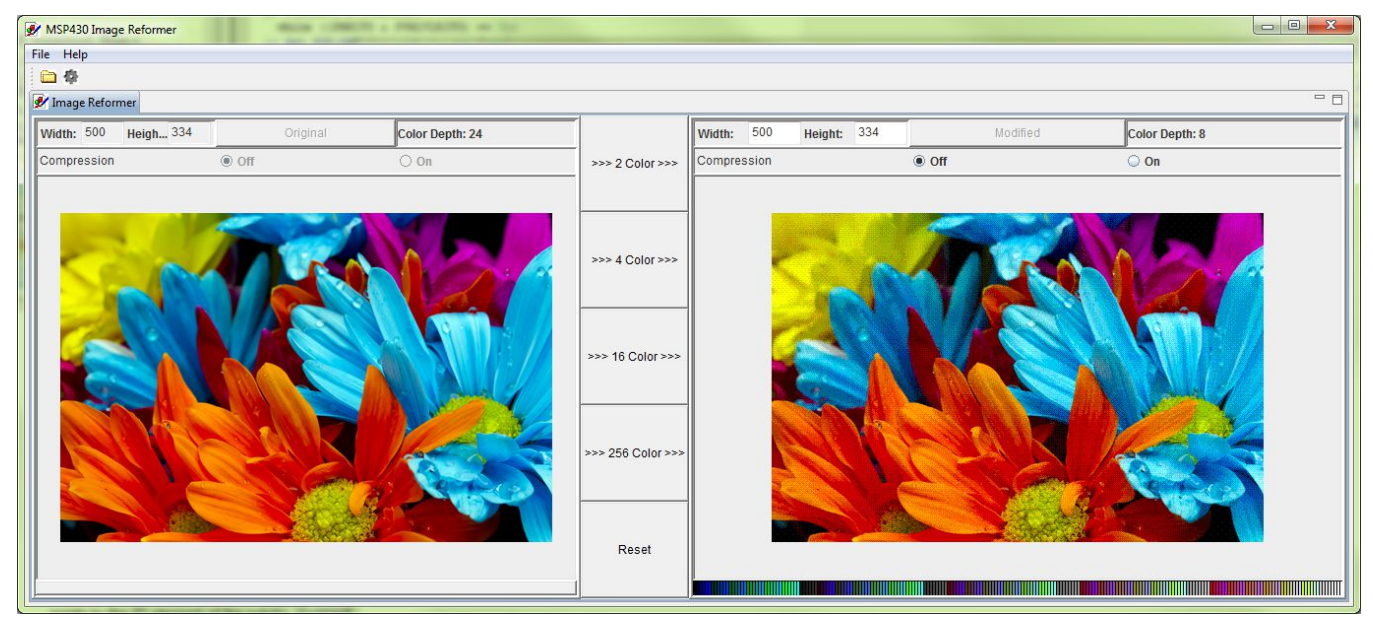

**Figure 4. MSP430 Image Reformer**

## <span id="page-5-0"></span>**4 Additional Resources**

## <span id="page-5-1"></span>*4.1 TI LaunchPad Portal*

More information about LaunchPad kits, supported BoosterPack modules, and available resources can be found at:

• TI's [LaunchPad](http://www.ti.com/launchpad) portal: information about all LaunchPad kits from TI for all MCUs

## <span id="page-5-3"></span><span id="page-5-2"></span>*4.2 Download CCS, IAR, Keil, or Energia*

Although the files can be viewed with any text editor, more can be done with the projects if they are opened with a [development](http://www.ti.com/ww/en/launchpad/software.html) environment like Code Composer Studio™ (CCS) IDE, IAR Embedded Workbench, Keil, or Energia.

## <span id="page-6-0"></span>*4.3 The Community*

#### **4.3.1 TI E2E™ Community**

Search the forums at [http://e2e.ti.com.](http://e2e.ti.com/) If you cannot find your answer, post your question to the community.

## **4.3.2 Community at Large**

Many online communities focus on the LaunchPad and BoosterPack ecosystem – for example, [www.43oh.com](http://www.43oh.com/). You can find additional tools, resources, and support from these communities.

*Schematics* [www.ti.com](http://www.ti.com)

#### <span id="page-7-0"></span>**5 Schematics**

Hardware design files can be downloaded from [www.ti.com/lit/zip/slar098.](http://www.ti.com/lit/zip/slar098)

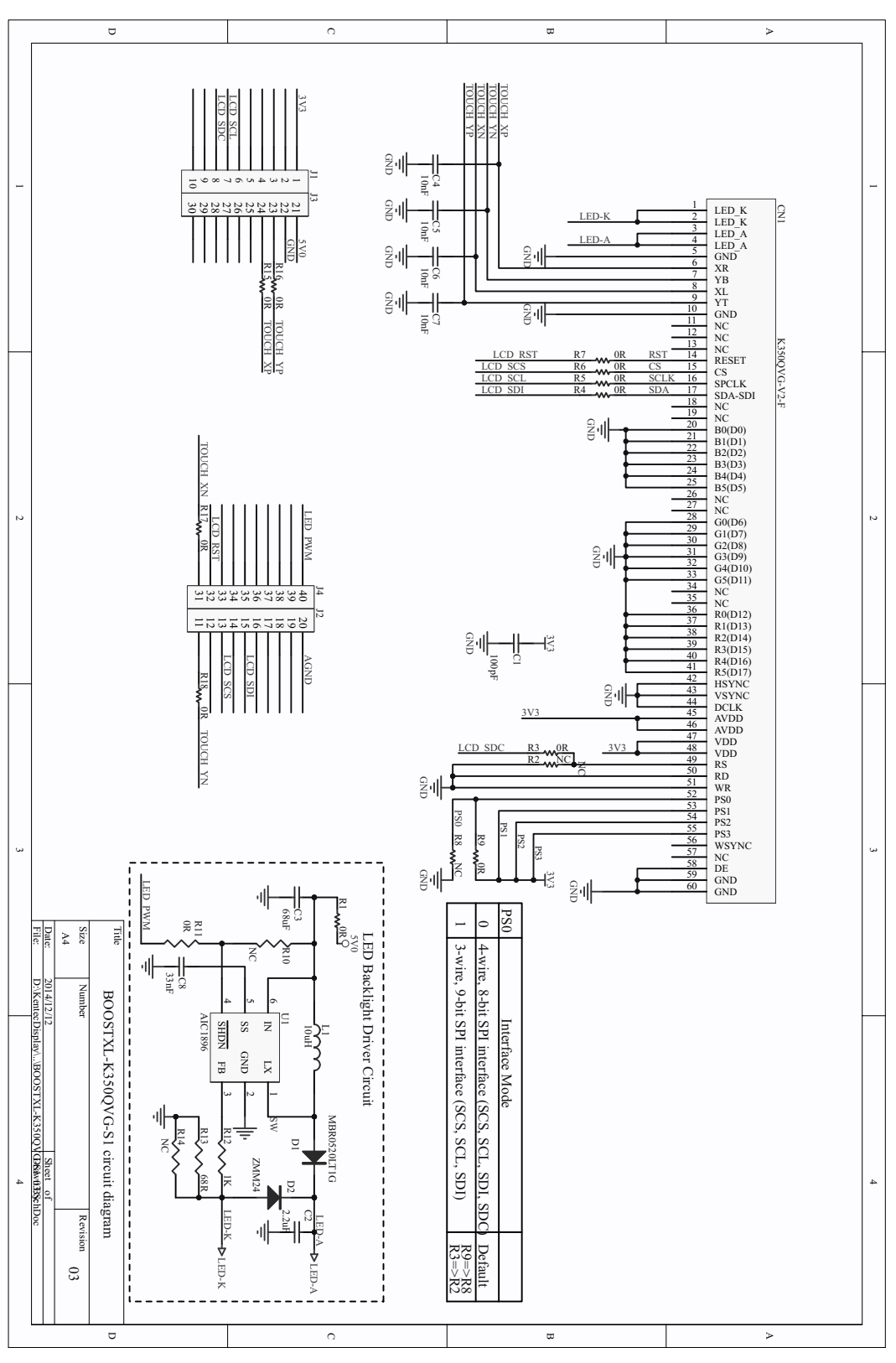

**Figure 5. Schematics**

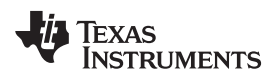

# **Revision History**

NOTE: Page numbers for previous revisions may differ from page numbers in the current version.

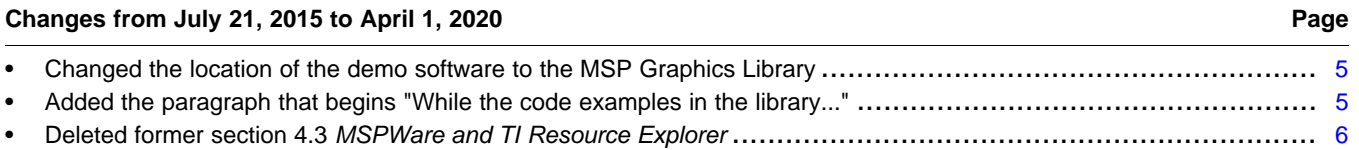

#### **IMPORTANT NOTICE AND DISCLAIMER**

TI PROVIDES TECHNICAL AND RELIABILITY DATA (INCLUDING DATASHEETS), DESIGN RESOURCES (INCLUDING REFERENCE DESIGNS), APPLICATION OR OTHER DESIGN ADVICE, WEB TOOLS, SAFETY INFORMATION, AND OTHER RESOURCES "AS IS" AND WITH ALL FAULTS, AND DISCLAIMS ALL WARRANTIES, EXPRESS AND IMPLIED, INCLUDING WITHOUT LIMITATION ANY IMPLIED WARRANTIES OF MERCHANTABILITY, FITNESS FOR A PARTICULAR PURPOSE OR NON-INFRINGEMENT OF THIRD PARTY INTELLECTUAL PROPERTY RIGHTS.

These resources are intended for skilled developers designing with TI products. You are solely responsible for (1) selecting the appropriate TI products for your application, (2) designing, validating and testing your application, and (3) ensuring your application meets applicable standards, and any other safety, security, or other requirements. These resources are subject to change without notice. TI grants you permission to use these resources only for development of an application that uses the TI products described in the resource. Other reproduction and display of these resources is prohibited. No license is granted to any other TI intellectual property right or to any third party intellectual property right. TI disclaims responsibility for, and you will fully indemnify TI and its representatives against, any claims, damages, costs, losses, and liabilities arising out of your use of these resources.

TI's products are provided subject to TI's Terms of Sale ([www.ti.com/legal/termsofsale.html\)](http://www.ti.com/legal/termsofsale.html) or other applicable terms available either on [ti.com](http://www.ti.com) or provided in conjunction with such TI products. TI's provision of these resources does not expand or otherwise alter TI's applicable warranties or warranty disclaimers for TI products.

> Mailing Address: Texas Instruments, Post Office Box 655303, Dallas, Texas 75265 Copyright © 2020, Texas Instruments Incorporated